# Creating field views in data grids

Applies to v. 7.5.2 onwards

Denis Filer, Plant Sciences, University of Oxford , June 2014

#### **Introduction**

Field views allow you to select which columns you see in data grids. Views are useful for different types of editing task, especially in files with many fields. Views can be created in RDE, the main database files and in extracts. As discussed below, on networks, views can be made available to everyone or only to the user who created the views. You can add different field views for each file and views are file specific.

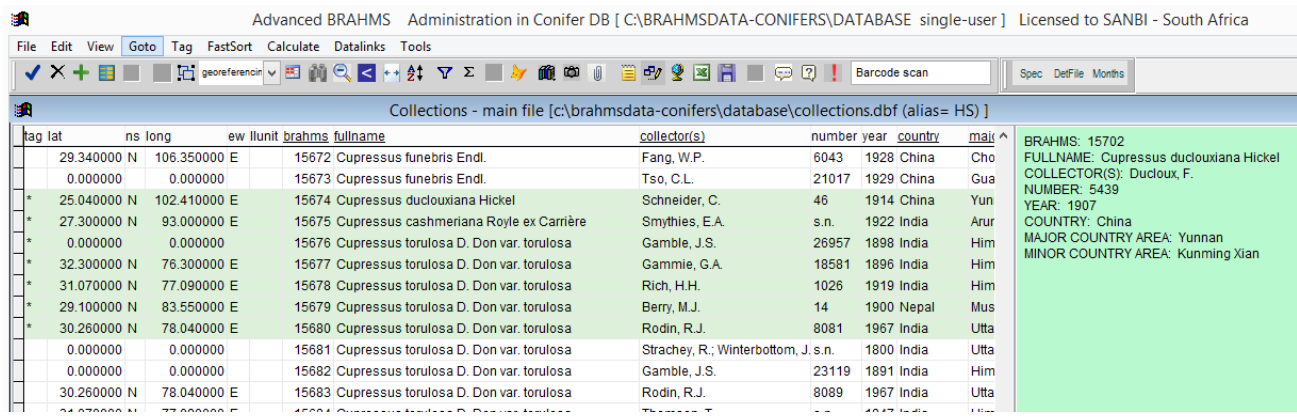

*An example field view in the main botanical records file. The view has been named 'georeferencing' and shows fields handy for editing map references. Fields can be added in any order.*

### **Creating views**

The field view toolbar **EE** or F8 is used to create and edit views for more or less any BRAHMS file.

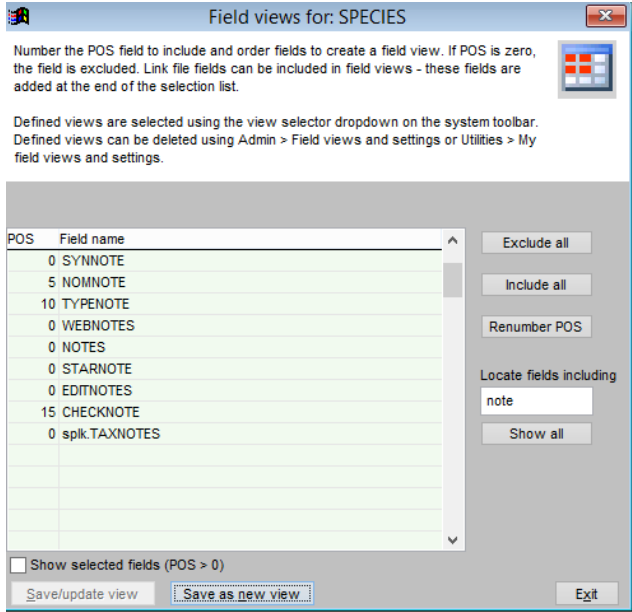

Fields are selected by adding a position number to the POS field. Zero POS records are excluded. In the above example, the 'Locate fields including' option has been used to track down desired fields. Use **Exclude all** to set POS to zero for all fields, then number the fields you want, selecting **Save as new view** to register the view. The Renumber POS field increments all selected POS values by 5 making it easier to move and renumber fields.

### **Including link fields**

Link file fields, where added in your database, can be included in field views. Link fields are listed after the main fields in the field selection list prefixed by the link file alias code.

| POS | Field name        | ́ | Exclude all                          |
|-----|-------------------|---|--------------------------------------|
|     | 0 MYSORT          |   |                                      |
|     | 0 ENTRYDATE       |   | Include all                          |
|     | 0 WHO             |   | Renumber POS<br>Locate fields includ |
|     | 0 splk.TAG        |   |                                      |
|     | 0 splk.DEL        |   |                                      |
|     | 0 splk.SPNUMBER   |   |                                      |
|     | 10 splk.TAXNOTES  |   |                                      |
|     | 15 splk.ECOLOGY   |   |                                      |
|     | 20 splk.CONSERVE  |   | Show all                             |
|     | 0 splk.USES       |   |                                      |
|     | 0 splk.VERNACULAR |   |                                      |
|     | 0 splk.SUMPLANTDE |   |                                      |

*Link fields can be included in field views.*

## **Exporting data using a field view**

When selecting a Copy/Save data export option, field view are respected.

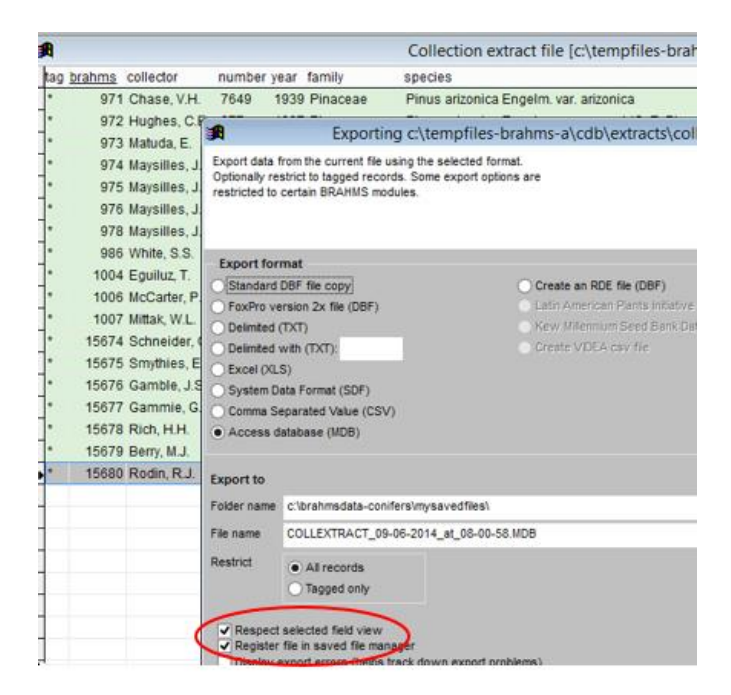

When exporting data, in this example to MS Access, you can restrict the export to fields in the selected view.

#### **Selecting a view and selecting 'last used'**

Once created, views are available on the view selector on the main toolbar. You can select 'All fields' to return to the full field list.

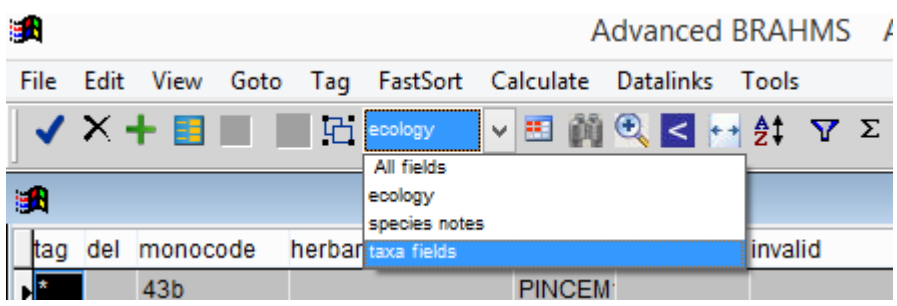

By setting **Utilities > My setup > Data grids > Restore last used field view**, the last used field view is restored by default. Field views are module specific thus only relevant views are listed.

#### **View/edit field views on the Admin menu**

Field views created anywhere in BRAHMS are stored in a central file opened using **Admin > View/edit all field views.**

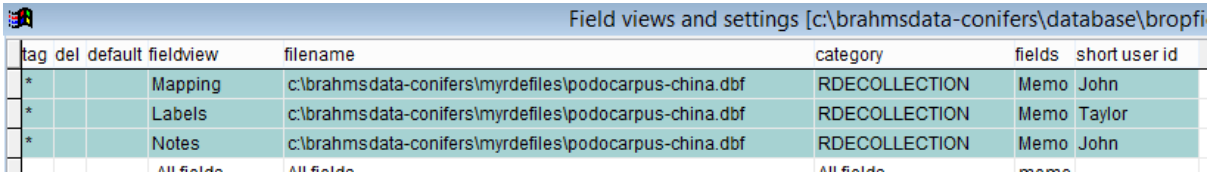

Here, you can rename views, delete unwanted views and manually adjust the fields in the FIELDS memo (although normally, field selection is best done via the form itself when in the relevant module). Users with access to the Admin menu can manually edit the SHORTID field which, as explained below, restricts a view to a user.

#### **Enabling user restrictions on field views**

If your database network includes many users and has many specialized field views, users may want to restrict the views they see and use to their own views - and perhaps some generally useful views defined by Admin. To do this select the option on **Admin > Project configuration > SystemWide > FieldViews**.

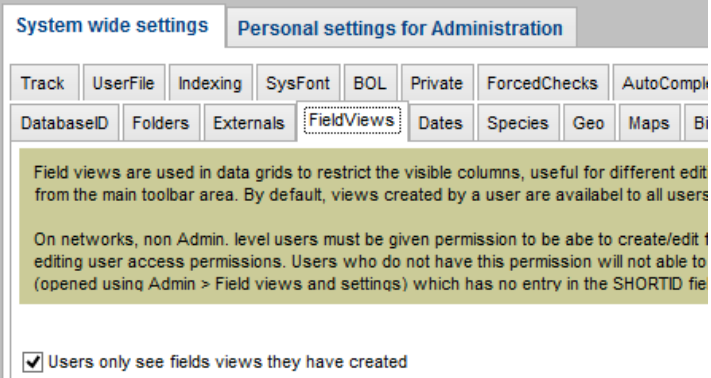

Before enabling this option, ensure that users who are permitted to create field views (see below) have a SHORTID value added to their entry in the user/password file. The SHORTID value is added to the field view file to assign ownership. Users can edit their own field views on **Utilities > My field views and settings**.

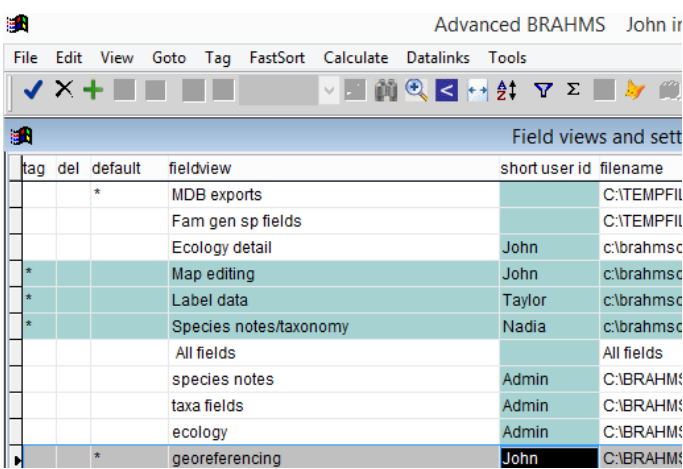

In the above screen opened from **Admin > View/edit all field views**, some views have no entry in the SHORTID field and these will be available to all users. Others are user-restricted. To ensure views are available to all users, leave SHORTID blank.

### **Assigning rights to create/edit field views**

Administrators can control which users are permitted to define views using an option provided on the user permissions form.

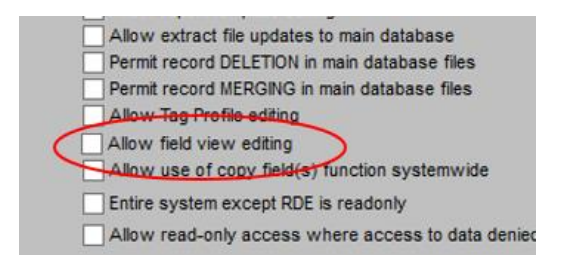

If enabled, the user is able to use the Field view toolbar to create and edit views that own or views have no ownership assigned. They cannot edit views created by other users or by Admin.